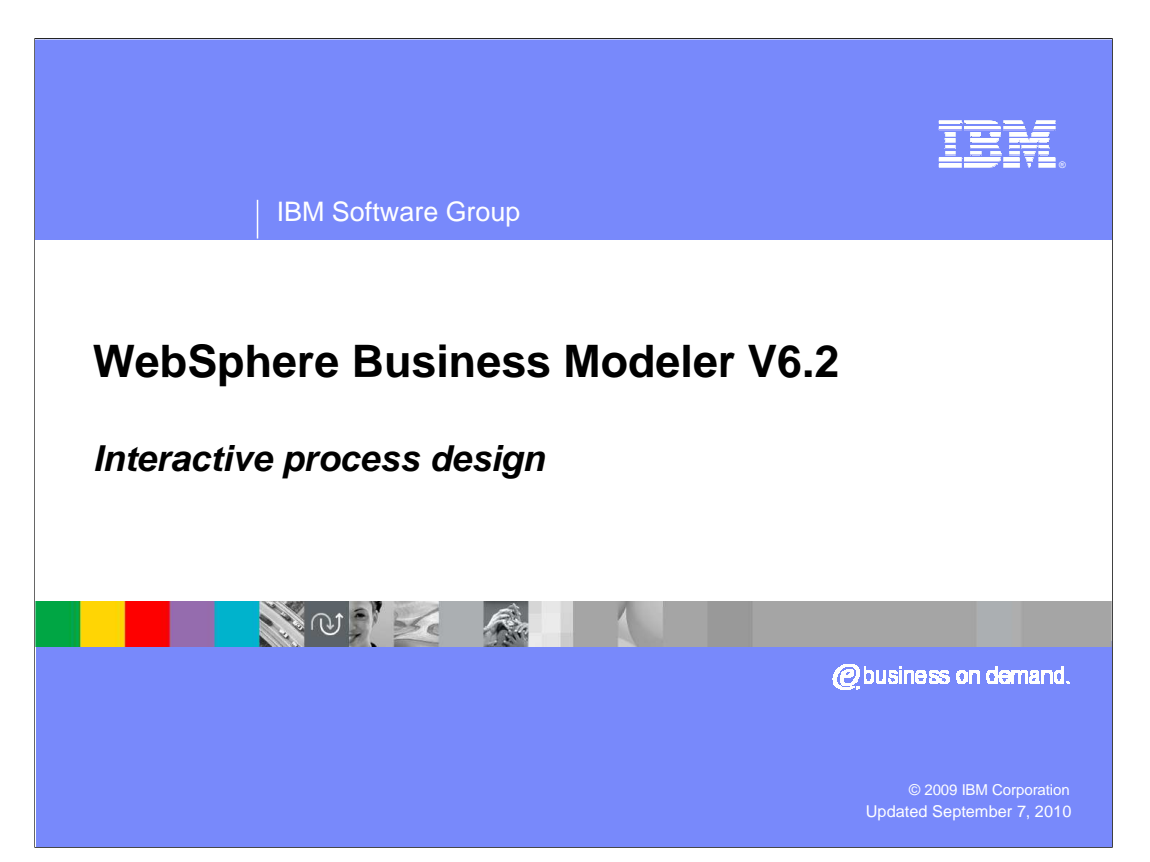

 This presentation will discuss the interactive process design feature introduced with WebSphere Business Modeler V6.2.

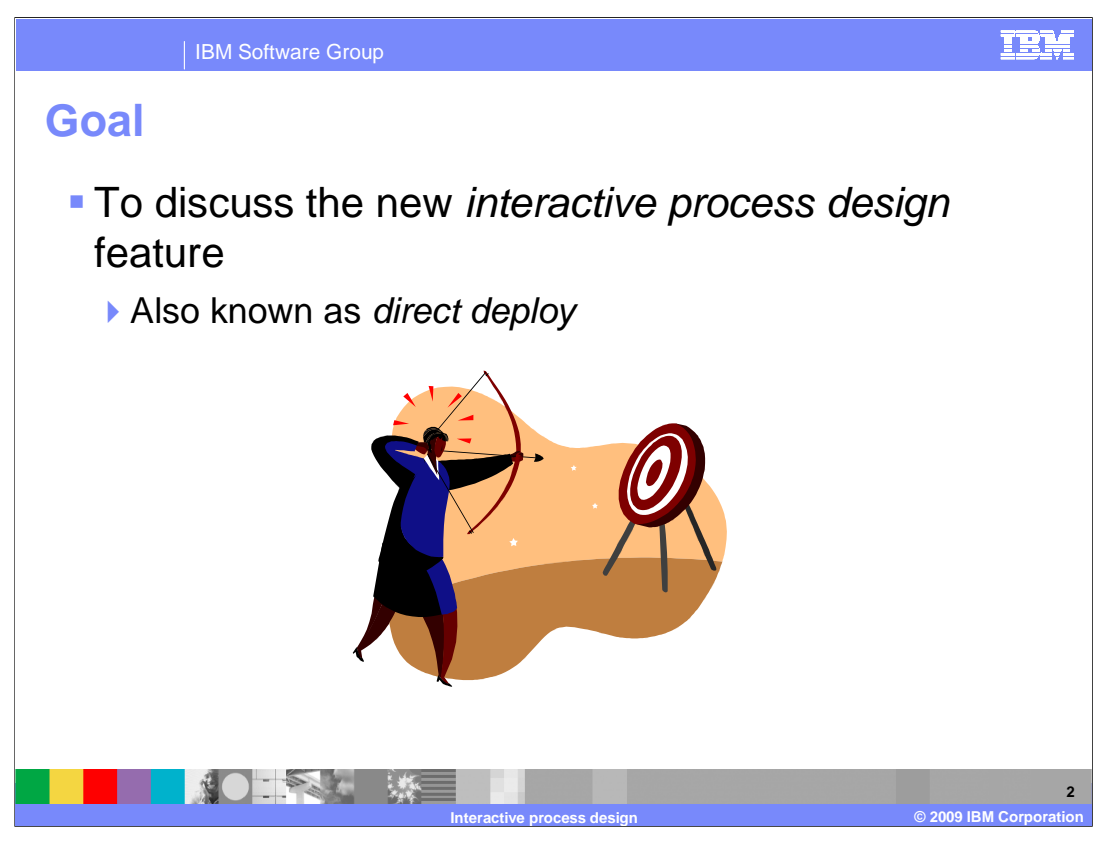

 This presentation provides the foundation for understanding the new interactive process design feature. You might already know this feature as the direct deploy human centric business processes.

 The topics covered here are also covered in the overview. This presentation will present the basic concepts in more detail.

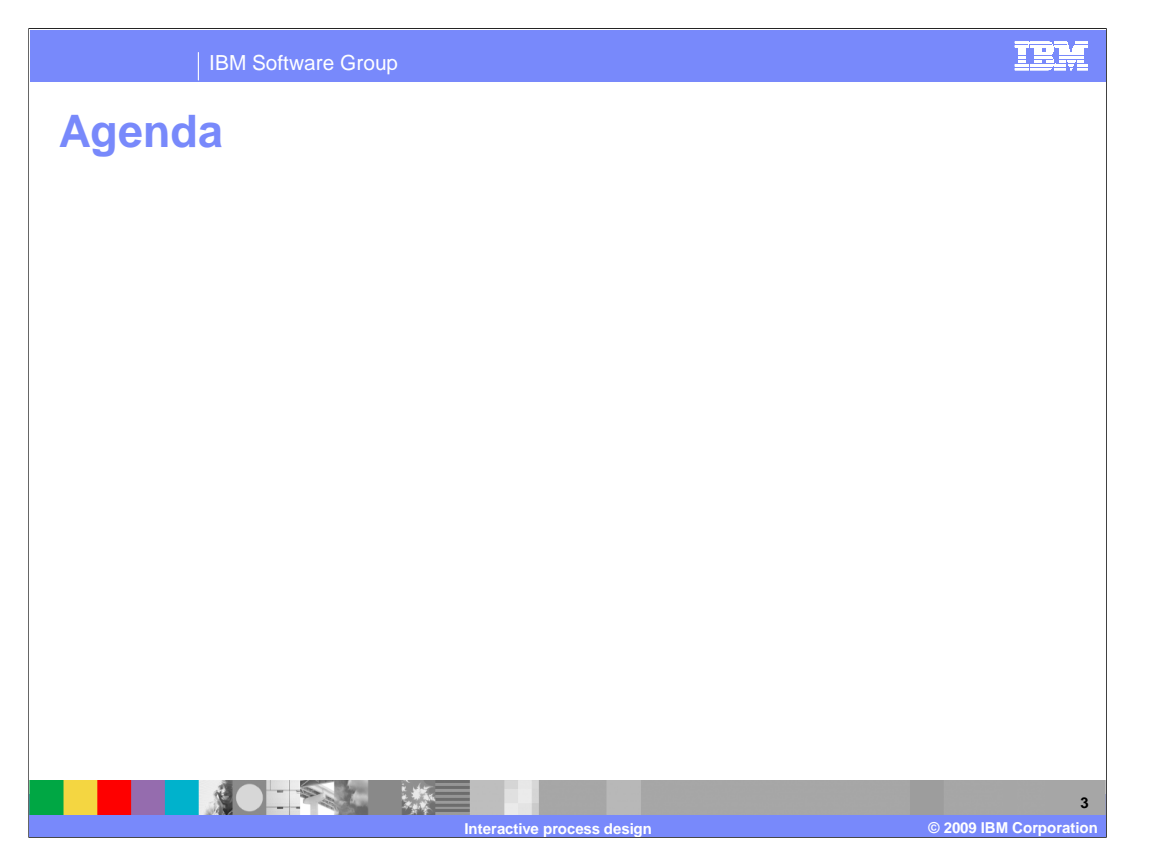

 As shown in the agenda, there are quite a few topics to discuss. After reviewing this presentation and the related demonstrations, you will be ready to try building and testing your own business process. The introduction will set the stage for the discussion. Then it will follow up with details on the process elements you can use, the various components that are part of the solution, and who does what and when.

 The last few topics will walk you through the basic topology and stepping through a business process.

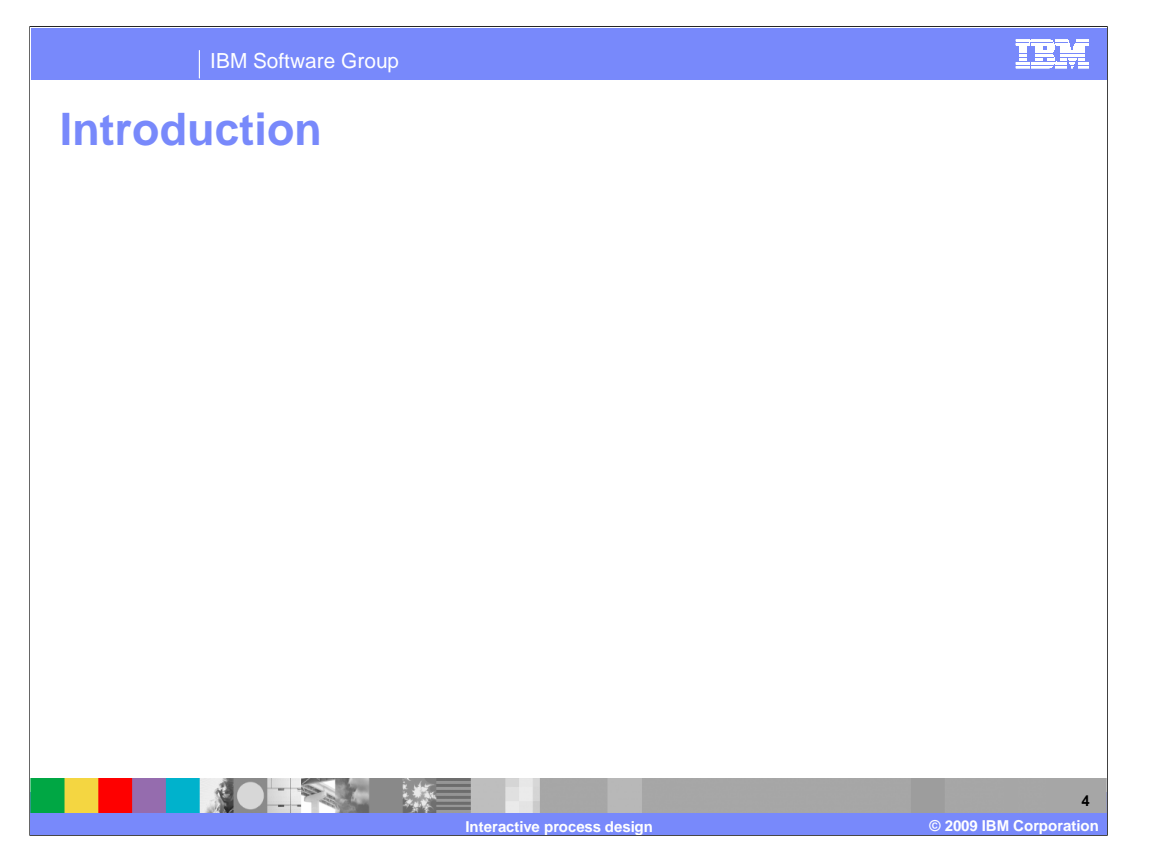

 Interactive process design enables the business user to quickly deploy and test their business process without enlisting the services of the IT group.

 For a human centric business process, the business user is able to step through the tasks, providing the input using Lotus Forms. While stepping through the tasks the data values for the inputs and outputs can be inspected.

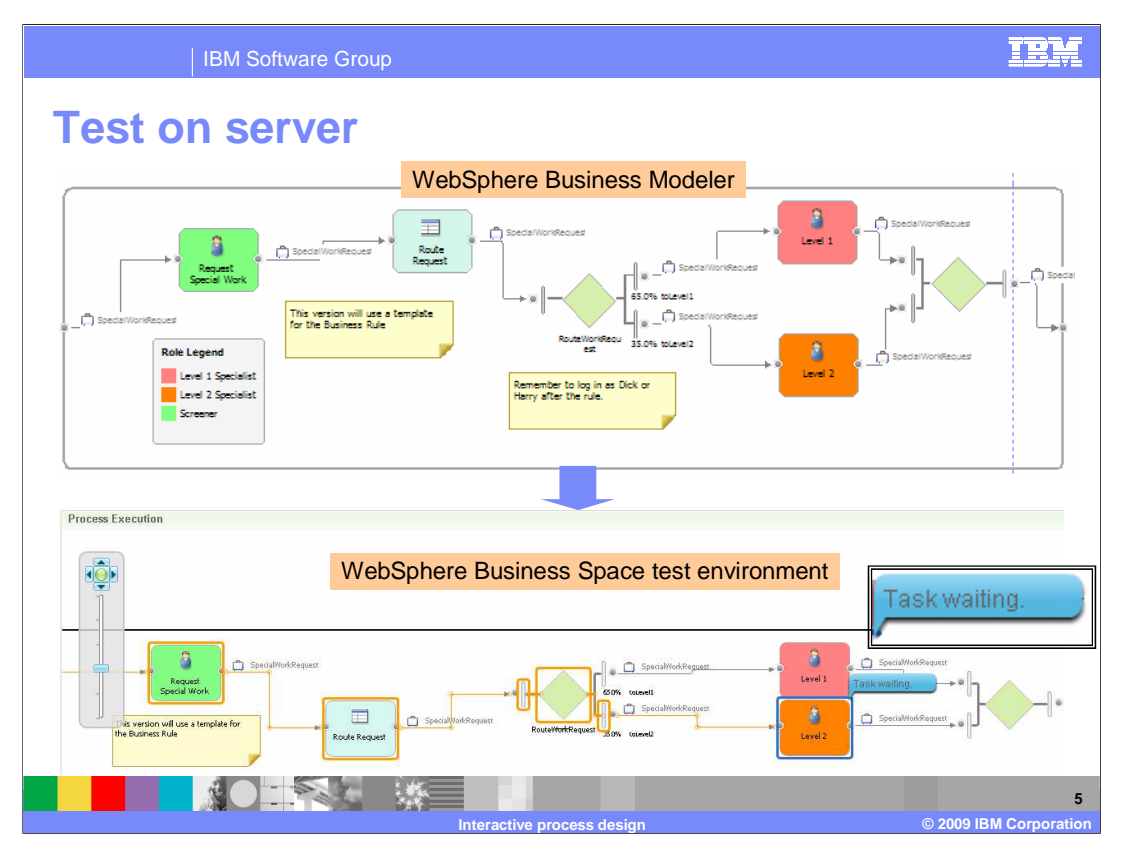

 The top picture shows the business model as seen in WebSphere Business Modeler and the bottom picture shows what the model looks like in the Business Space Process Execution widget.

 Notice that the path that has already been traversed is outlined in orange and the node where the business process is waiting for input is outlined in blue. The current node is flagged as "task waiting." The inset shows the task waiting flag enlarged so you can see it better.

 The nodes that have already been traversed require input and you'll see how that works in the demos that are part of this topic. Wherever there is a human interaction, you are presented with a Lotus Form to complete and submit.

 There are Business Space widgets for accepting the task, submitting the forms and viewing the data.

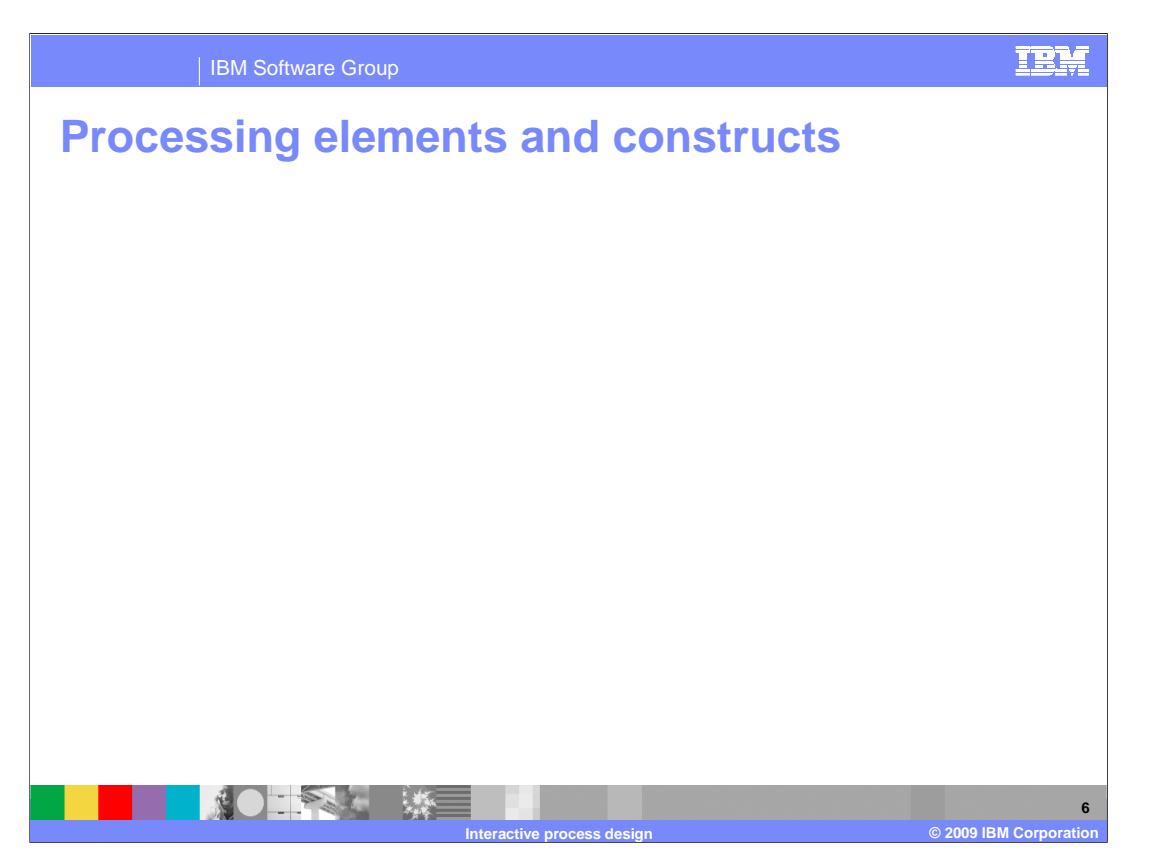

 It is always good to know what tools you have to work with before getting started. Listed here are some basic tools that you might not know about. All of the standard processing elements and constructs that are available in WebSphere Process Server modeling mode are available here as well.

 Human tasks are they primary building block. If you have a service for which the implementation does not yet exist, you can emulate it with a human task until it is available. If the service implementation exists, is running and you have access to through the endpoint or the WebSphere Service Registry and Repository then it can be a part of the business process.

 Overall, what you can use is constrained by the fact that you're using the WebSphere Process Server modeling mode. The purpose of this slide is to let you know that you can also use the newest features such as maps, cyclic flows and exceptional outputs as well.

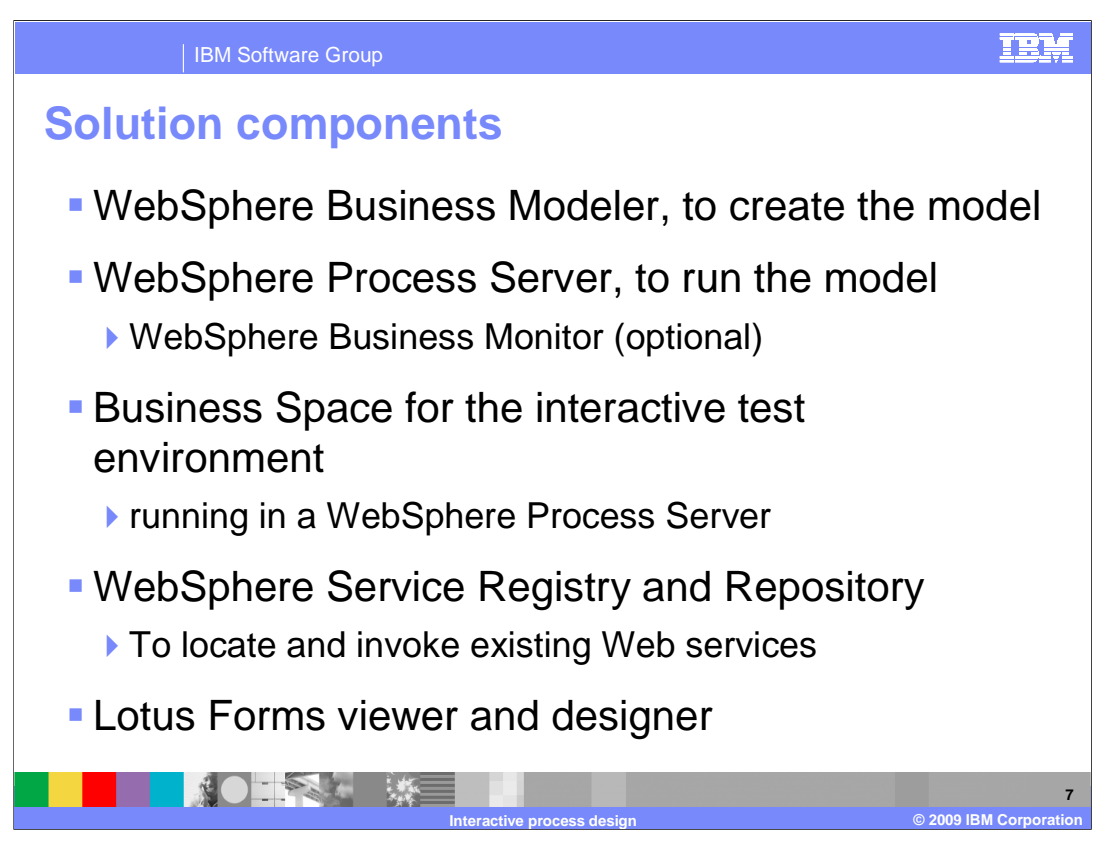

 There are numerous components involved in interactive process design. There is the WebSphere Business Modeler which is used to create the business model and initiate the interaction. Then there is the WebSphere Process Server where the business process will run and if business monitoring is being used, a WebSphere Business Monitor is needed to run the monitoring model.

 The next major piece of the solution is the WebSphere Business Space which is used for managing the user-interactions. There are widgets for the interactive test environment and the business monitoring. These widgets will come with the respective products.

 The WebSphere Service Registry and Repository is not required until you are ready to invoke external services from your business process. The WebSphere Service Registry and Repository provides the facilities for doing dynamic endpoint lookup to locate the service implementation based on the interface name. If the endpoint information is known, and you are ok with coding this information into your model, then the service can be called directly. The service must be running and accessible through the network.

 Forms are in integral part of a human centric business process. They provide the mechanism for getting information to and from the application. Lotus Forms are used with the interactive process design feature. If you want to create polished professional forms then you'll need to use the Lotus Forms designer, otherwise the Lotus Forms Viewer will suffice. If you are going to use the Lotus Forms designer, then install it with your WebSphere Business Modeler eclipse package. This will allow you to export the default forms that modeler generates, so you can give them to your forms development team.

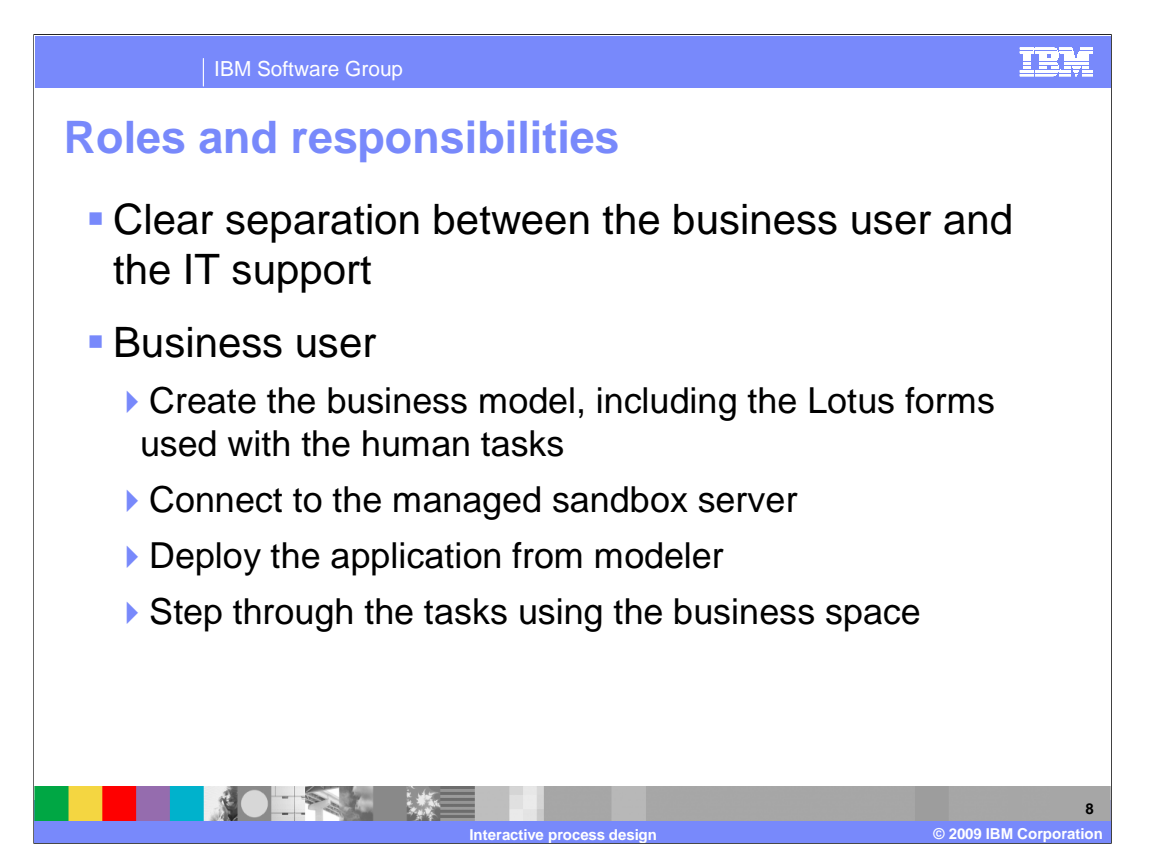

 To understand how the interactive process design works you will need to think in terms of roles. There is a server component involved. The business user is shielded from the details of the server installation and configuration and only needs to be concerned with creating the business process, connecting up to the server and running the business process.

 In order to provide the complete picture this presentation will also discuss the IT role. If you're a business user, remember, the IT team is taking care of the installation and setup.

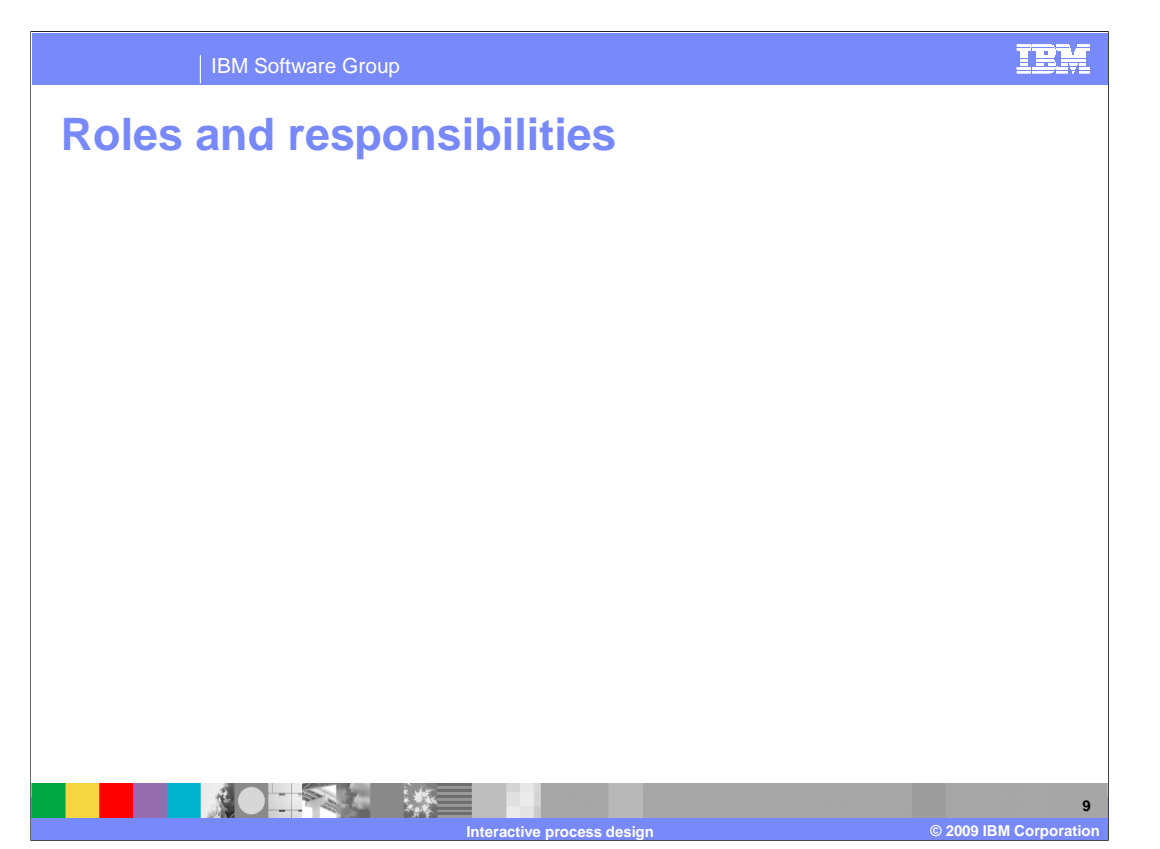

 As you can see, there is a fair amount of work for the IT group to do to get everything setup.

 First the servers need to be installed. The minimum setup is a stand-alone V6.2 WebSphere Process Server. This can be the unit test environment that comes with WebSphere Integration Developer. If monitoring is part of your application then the WebSphere Business Monitor and toolkit will need to be installed and configured also. Since Lotus Forms is used for the interfaces, the Forms Viewer and server will need to be installed. The Forms Viewer is part of the WebSphere Business Modeler installation as well. Somewhere in the organization Lotus Forms Designer will need to be installed also. To export the default forms from WebSphere Business Modeler, the Forms Designer must be installed in the same eclipse package as the WebSphere Business Modeler.

 The WebSphere Service Registry and Repository is another optional server that might need to be installed and configured. This server is used to locate the endpoints for the services in your business processes that are not human tasks.

 Then there is the matter of the user-registry. This can be the virtual member manager of the WebSphere Process Server, but more than likely there is an LDAP server that is already part of the company infrastructure. If this already exists then the roles and groups to be used in the business processes will need to be defined and mapped in the role mapping file.

 The setup work culminates in the creation of the configuration files which are given to the business users to import into their modeling workspace.

 There will be occasional work keeping the role mapping up to date and helping with the problem determination. The problem determination will be easier from the business user's perspective because all they need to do is push a button to gather the information and then send the .zip file to the IT support team.

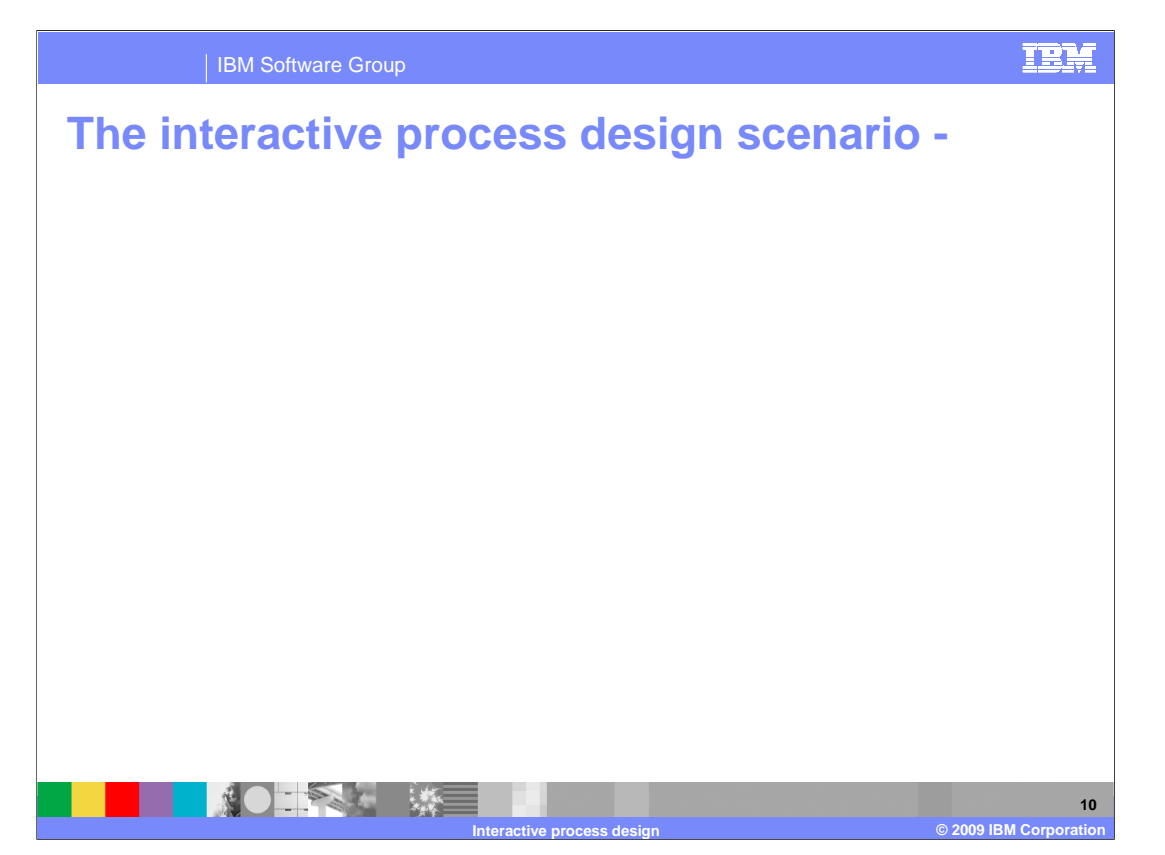

 Shown here is an outline of the steps a business user goes through to deploy and test a business process using the new direct deployment feature.

 The demos that are part of the interactive process design topic will take you through the steps of creating a simple business process, deploying and testing it using the WebSphere Business Space.

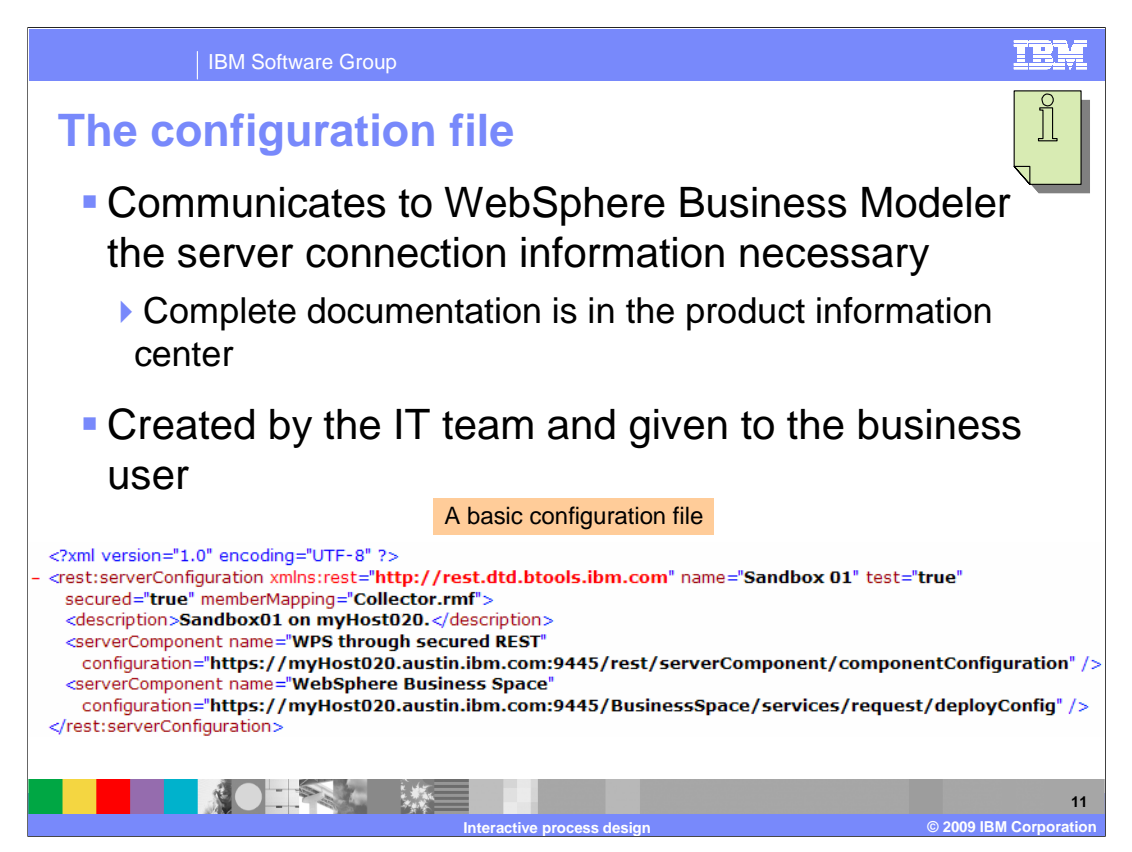

 There is more information on this topic in a separate presentation and a demonstration. The purpose here is to show what the business user might see. In the best of circumstances the business user will never see the contents of this file. The file is located in a place where it can be easily copied and then from within WebSphere Business Modeler, the business user will import the file when adding a server the server view.

 This is the configuration file in its most basic form. This configuration is only for a test environment, that is a 'sandbox' and the associated business space. There is no information for connecting to a monitor server or configuring specific parameters. This is the minimum configuration for a single user to connect to a server and step through a business process using the business space.

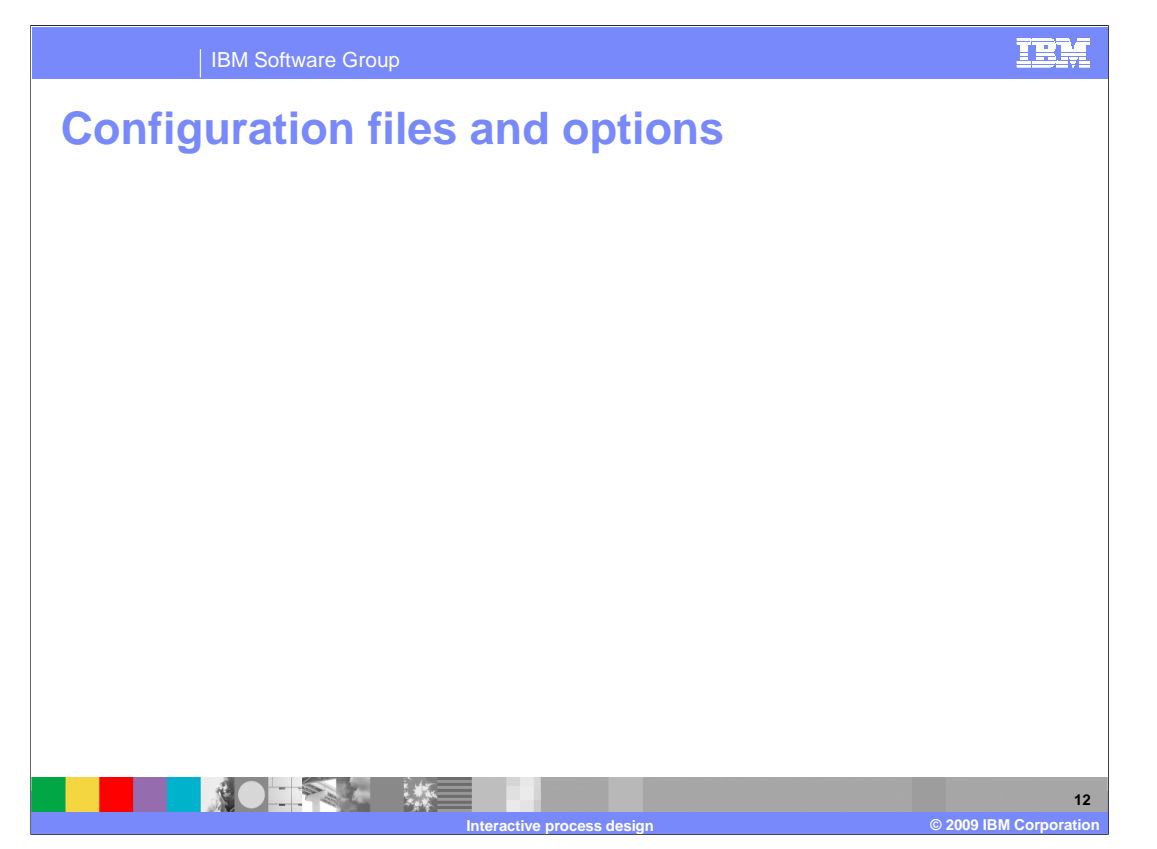

 To establish communication between WebSphere® Business Modeler and the managed deployment environment, the IT administrator needs to ensure that the server configuration file is properly configured. On the client side the configuration file is a list of the components to be used, such as the business space, the WebSphere Process Server or the WebSphere Business Monitor and the role mapping file.

 On the server side, be it the WebSphere Process Server or the Monitor server, there are additional configuration files used by the IT administrator to specify communication parameters such as timeouts.

 Details for configuring these files can be found in the online product documentation under the topic "configuring the managed deployment environment."

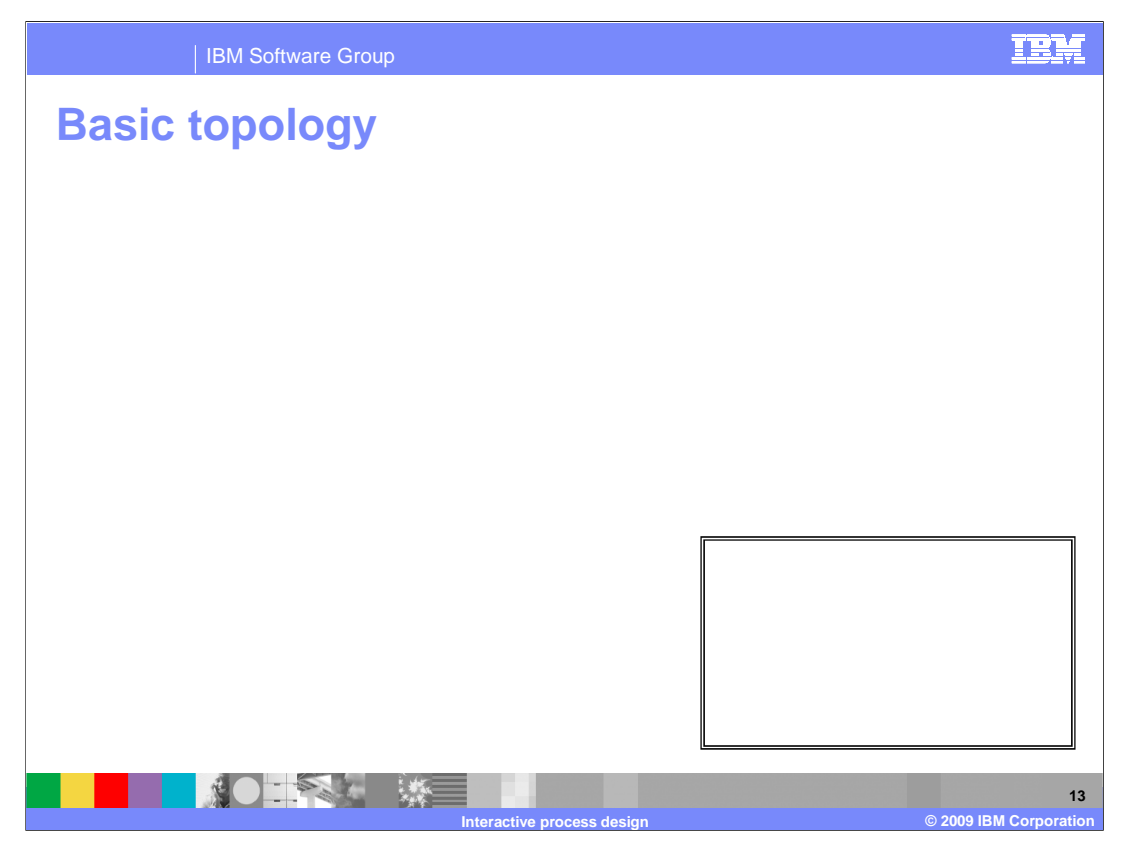

With the interactive process design feature there is some setup required by the IT team.

 Shown here is the basic topology, including the use of the WebSphere Service Registry and Repository for managing and locating service implementations and interfaces.

 The managed sandbox is a stand-alone WebSphere Process Server V6.2 server. It can be the process server that is part of the WebSphere Integration Developer test environment or not. It can be local or remote. The most efficient configuration for the business user is to have a remote stand-alone process server that is not part of WebSphere Integration Developer.

 The business modeler uses WebSphere Business Modeler V6.2 to deploy the business process to the managed sandbox and then uses the browser based business space to interact with the deployed process. The business process running in the sandbox will access the WebSphere Services Registry and Repository to resolve any endpoints if necessary.

 The business user can also retrieve business service and business service object definitions from the WebSphere Service Registry and Repository.

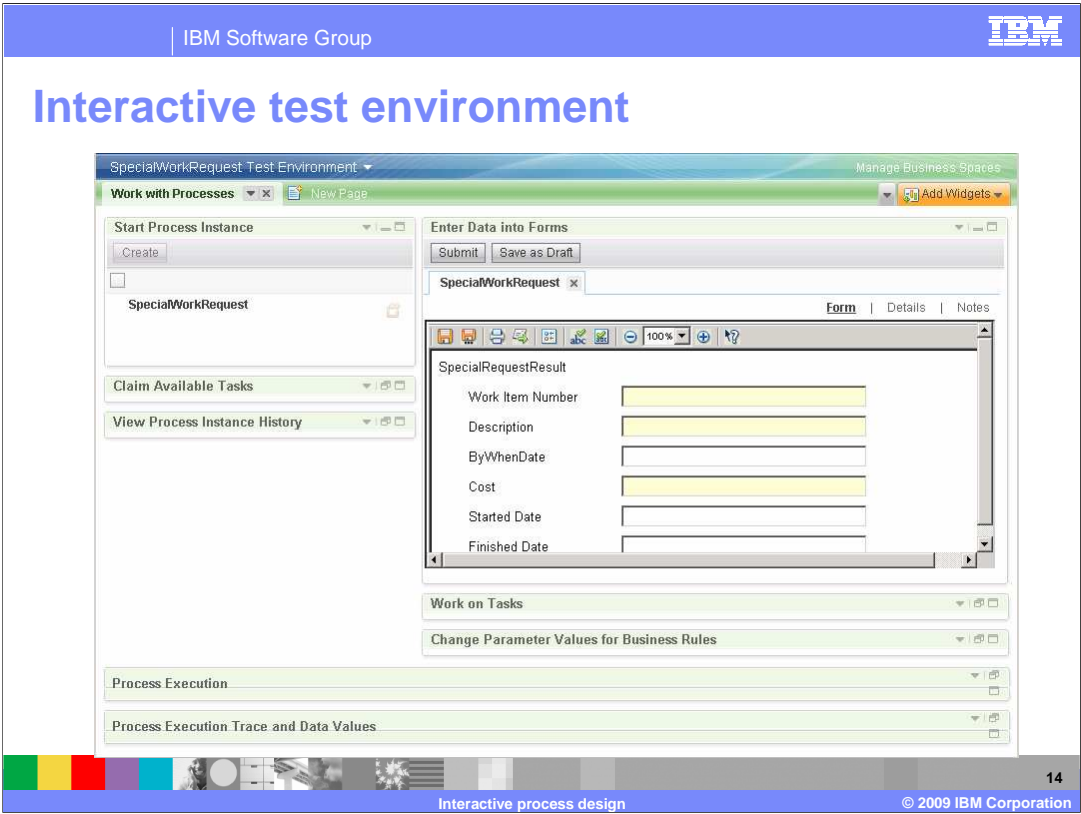

 This screen capture shows all of the business space widgets that are part of the interactive test environment. All of the widgets except for the 'start process instance' and 'enter data into form' widgets have been minimized. The form that is displayed is the default Lotus Form that is generated based on the input element for the business process.

 The first thing you do is select the business process in the 'start process instance'. This then opens the form in the 'enter data into form' widget. You fill out the form and then submit it. This will start the business process and the first task will show up in the 'claim available task' widget. It will show up in the 'available tasks' of a person that is a member of the associated group. The roles in modeler map to groups in the deployment runtime and they designate who is supposed to work the task.

The 'process execution' widget will display the current step as shown on the next slide.

 Before leaving this picture, notice the 'change parameter values for business rules' widget. This is where you as the business user can change values related to business rules. The business process used in this example has a business rule.

 The widget on the bottom, 'process execution trace and data values', is where you can see and inspect the data that is flowing from one step to the next.

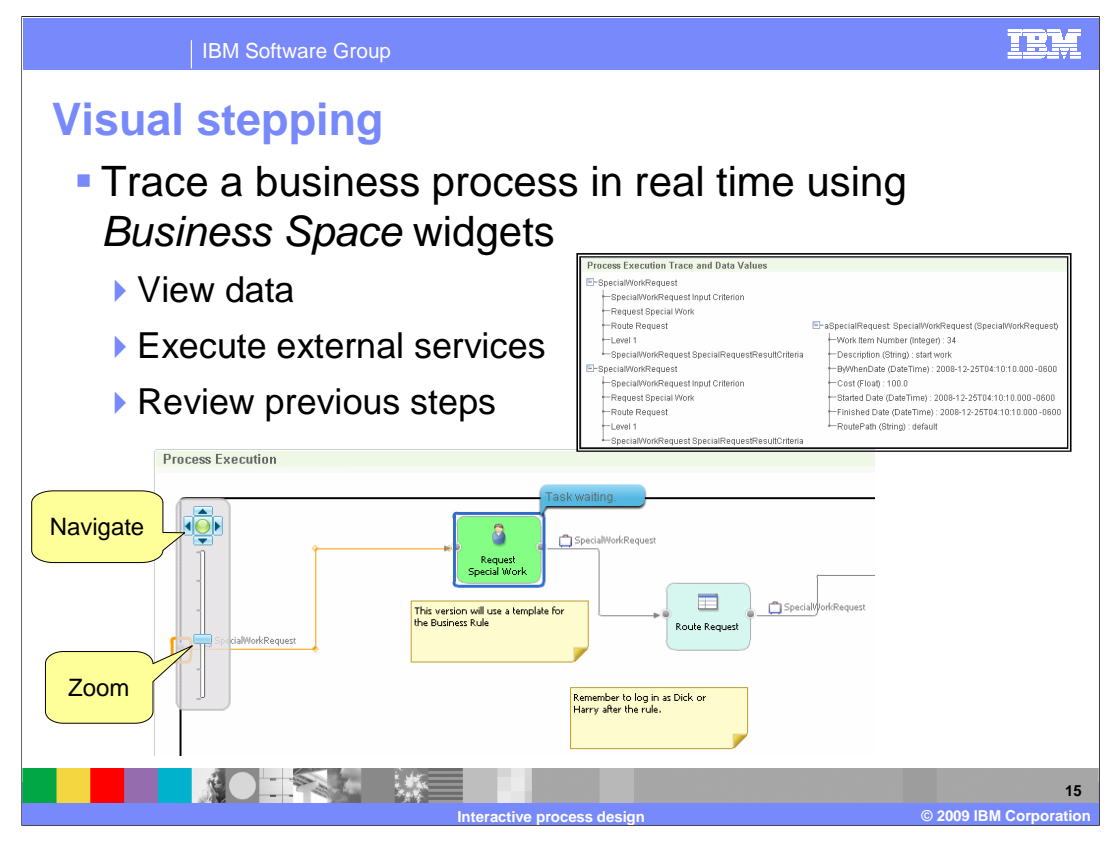

 Here you see the execution trace for a business process as it is displayed in the process execution widget in the Business Space test environment. The Adobe Flash Viewer 10 is being used to display the business process diagram and display the current state of the business process. The data can be inspected for the current or previous steps in the process using the "process execution trace and data values" widget, shown in the inset on the upper right.

 In the 'process execution' widget, the current step is highlighted in blue and the previously processed steps and links are highlighted in orange.

 There is a full range of zooming and navigating tools for exploring large business processes.

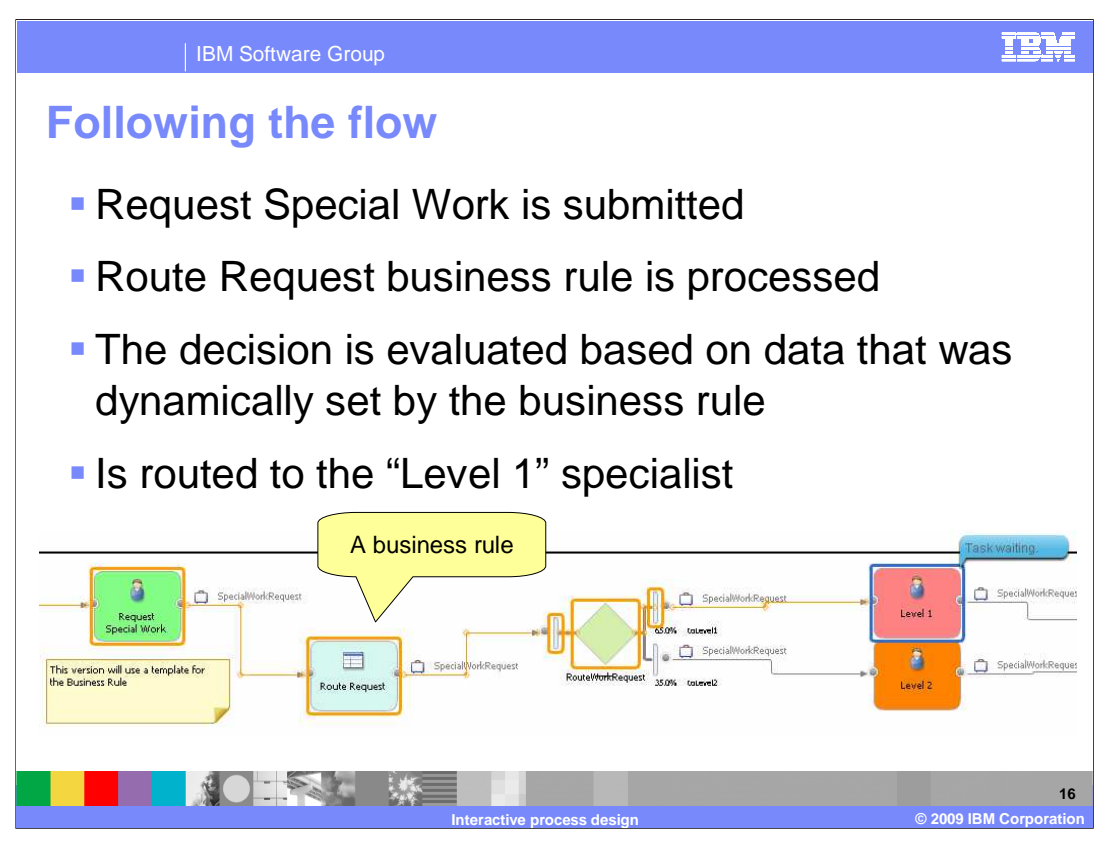

 As soon as the form for the 'request special work' is submitted the business process resumes by invoking the business rule. The business rule uses some if-then logic based on a limit which can be updated by the business user using the 'change parameter values for business rules' widget.

 In this instance, the logic routes the special request to the level one specialist, which is another human task. The business rule and the decision do not require human intervention so the business process flowed through them and is now waiting in the 'claim available task' list of the level one specialists. If the roles are being fully implemented and exercised, then a person with the level one specialist role must login to the business space to accept the task and submit the form.

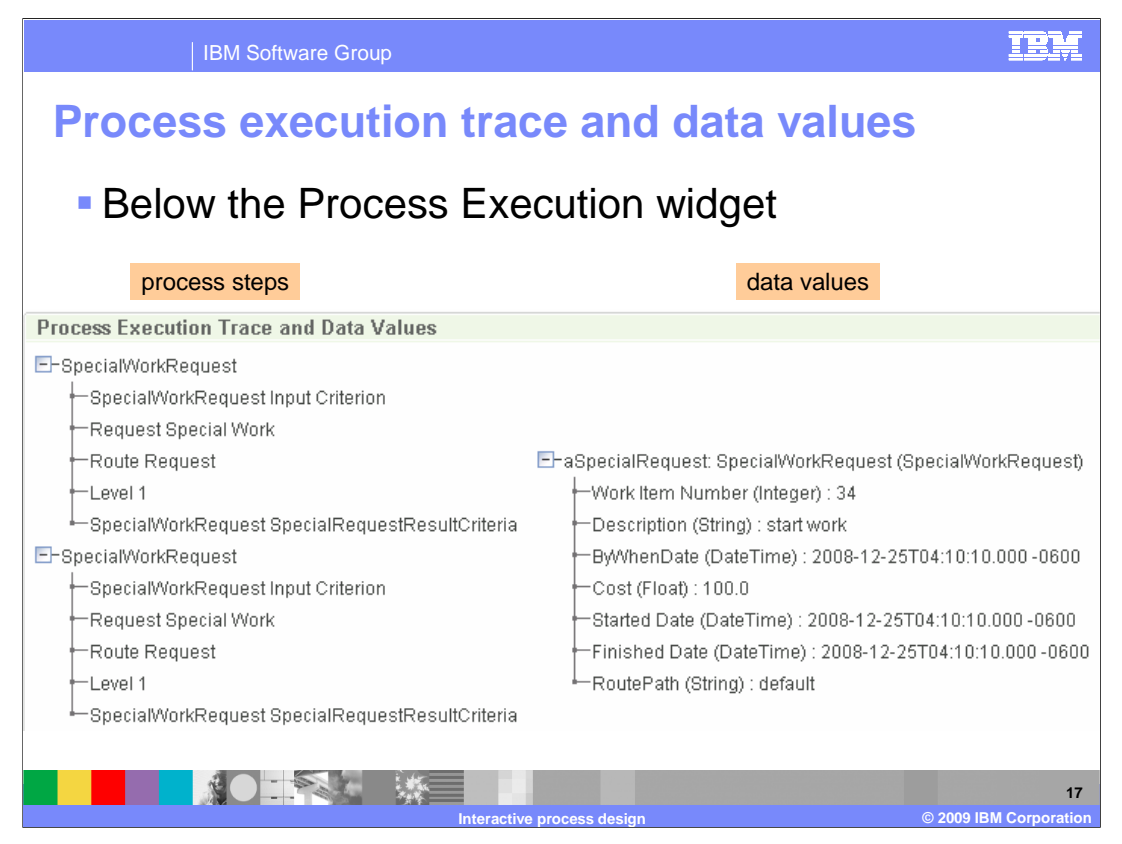

Shown here is an example of the 'process execution trace and data values' widget.

 The list on the left represents the steps that have been invoked in the business process. In this case the SpecialWorkRequest business process has been run twice.

 The list on the right is used to display the data values that are associated with the business item for the step that is selected on the left.

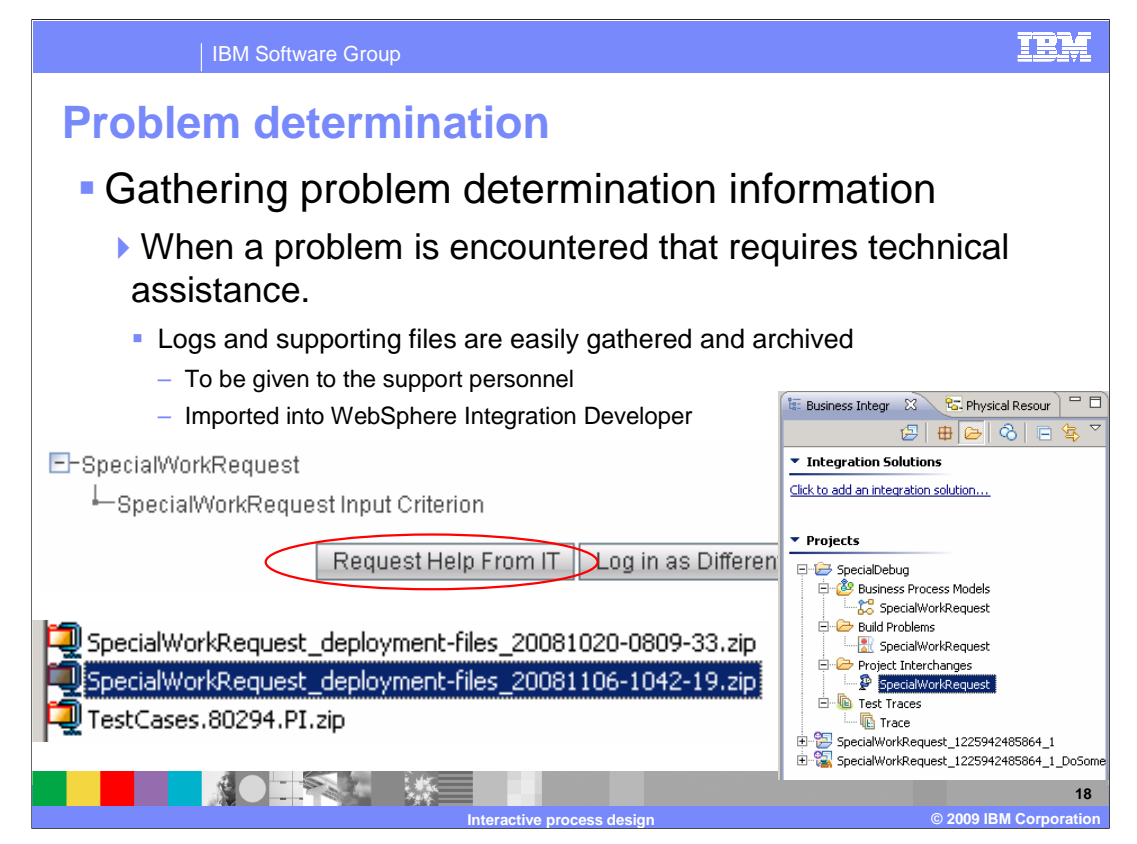

 At the bottom of the 'process execution trace and data values widget', there are some buttons. The button of interest here is the Request Help From IT. This button will collect and zip up the 'must gather' information for the business user. The business user then sends the problem determination archive to the IT support team. This will give the support team everything they need to debug the problem using WebSphere Integration Developer V6.2.

 In WebSphere Integration Developer, the IT support team can view the logs, see the modeler version of the business process and the BPEL representation. They can rerun the steps using the same data values that you used when stepping through the business process.

 The other button, 'Log in as a Different User', is used when you need to switch to a different user to match the role, as in the example of the level one specialist. Using this button will open a new browser window, keeping the original trace window intact. As the business process proceeds based on the input from other users, the trace in the original window is updated.

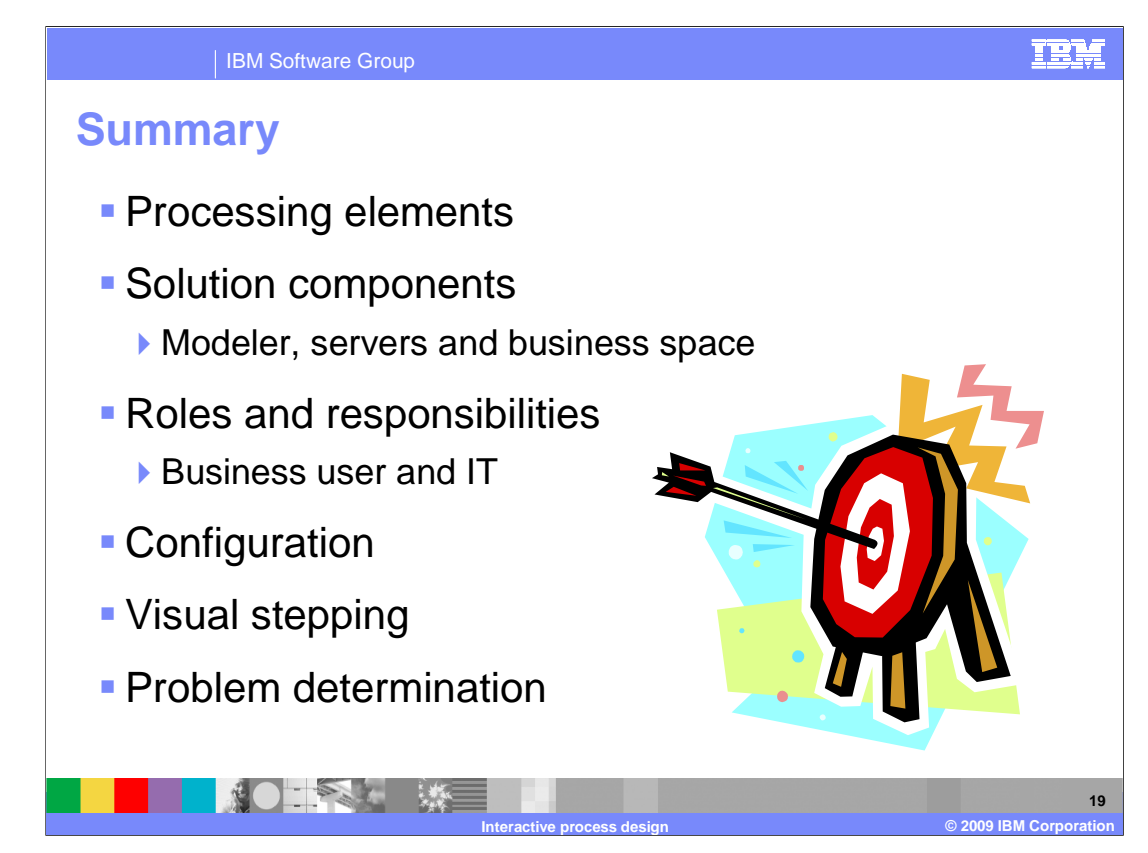

 This presentation discussed the basics of the new 'interactive process design' feature. You now have a solid idea of what this feature is and how it can help you with your business process development.

 With this new feature there are additional system components such as servers, user registries and service repositories that need to be installed and configured by the IT support group. The roles and responsibilities were discussed; IT sets it up and helps with runtime problems and the business user develops the models and tests them using the servers.

 Configuration and installation details are hidden from the business user. All they need to do is import the a configuration file when establishing the server connection and understand how to use a handful of WebSphere Business Space widgets.

 Testing on the server invokes the interactive test environment in the WebSphere Business Space. The business user then steps through the business process by filling out and submitting forms, watching the execution trace and inspecting the data values.

 If the business user runs into trouble during the execution of the business process, they can easily gather the debug information to send to the IT support team.

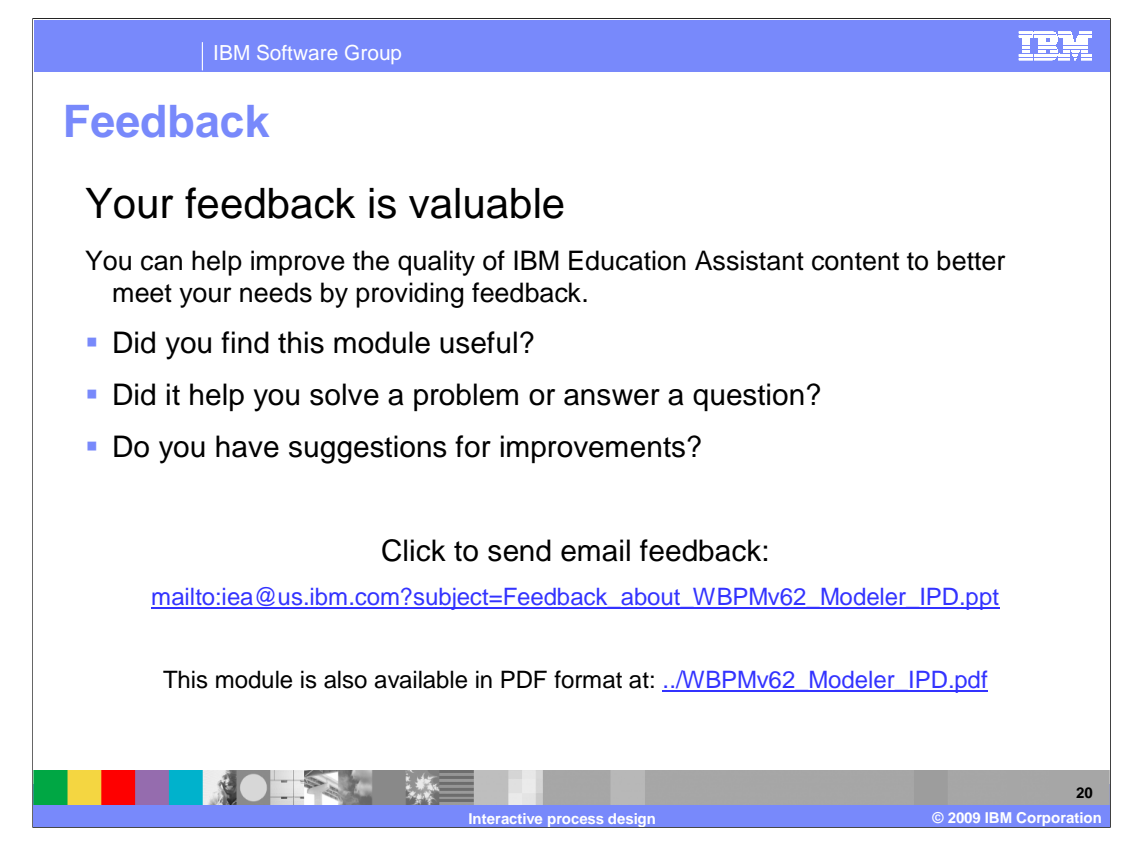

 You can help improve the quality of IBM Education Assistant content by providing feedback.

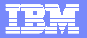

## **Trademarks, copyrights, and disclaimers**

IBM, the IBM logo, ibm.com, and the following terms are trademarks or registered trademarks of International Business Machines Corporation in the United States, other countries, or both: WebSphere

lf these and other IBM trademarked terms are marked on their first occurrence in this information with a trademark symbol (® or ™), these symbols indicate U.S. registered or common law<br>trademarks owned by IBM at the time

ompany, product, or service names may be trademarks or service marks of others.

Product data has been reviewed for accuracy as of the date of initial publication. Product data is subject to change without notice. This document could include technical inaccuracies or<br>typographical errors. IBM may make used instead.

THE INFORMATION PROVIDED IN THIS DOCUMENT IS DISTRIBUTED "AS IS" WITHOUT ANY WARRANTY, EITHER EXPRESS OR MPLIED. IBM EXPRESS LY DISCLAIMS ANY<br>WARRANTIES OF MERCHANTABILITY, FITNESS FOR A PARTICULAR PURPOSE OR NONINFRINGEME

IBM makes no representations or warranties, express or implied, regarding non-IBM products and services.

The provision of the information contained herein is not intended to, and does not, grant any right or license under any IBM patents or copyrights. Inquiries regarding patent or copyright<br>licenses should be made, in writin

IBM Director of Licensing IBM Corporation North Castle Drive Armonk, NY 10504-1785 U.S.A.

Performance is based on measurements and projections using standard IBM benchmarks in a controlled environment. All customers have used the wave formed to the constract a stellar tails and the results of the constract and

© Copyright International Business Machines Corporation 2009. All rights reserved.

Note to U.S. Government Users - Documentation related to restricted rights-Use, duplication or disclosure is subject to restrictions set forth in GSA ADP Schedule Contract and IBM Corp.

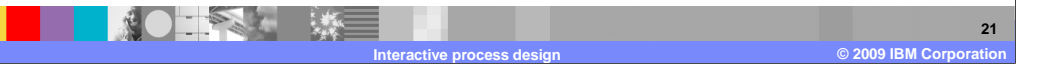